## **Instructions for Online Enrolment**

1. Go to warwickshiremusichub.org and Click 'ENROL TODAY'.

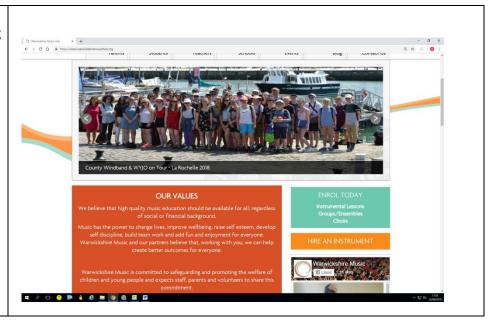

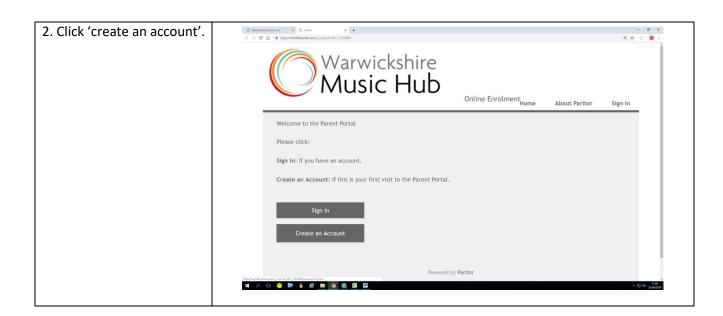

- 3. Enter email address and click 'send verification code'.
- 4. Log in to your email account and find email from 'Microsoft on behalf of SchoobleAD'. Open email in a new tab, where there will be a verification code.

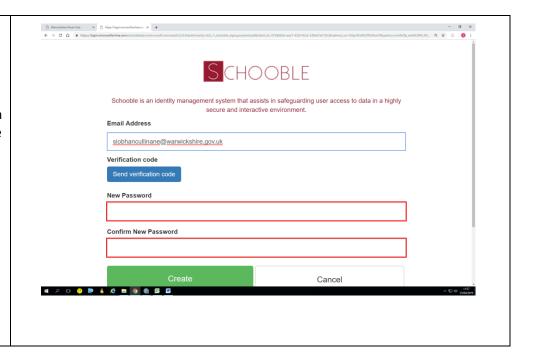

5. Go back to the previous tab, enter your verification code and click 'Verify code'.

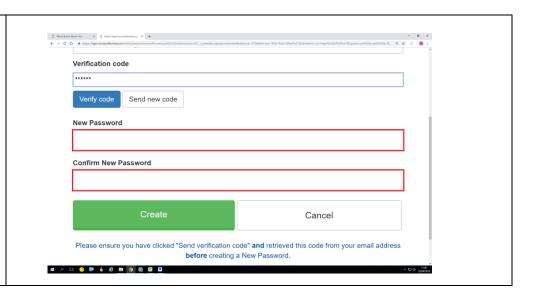

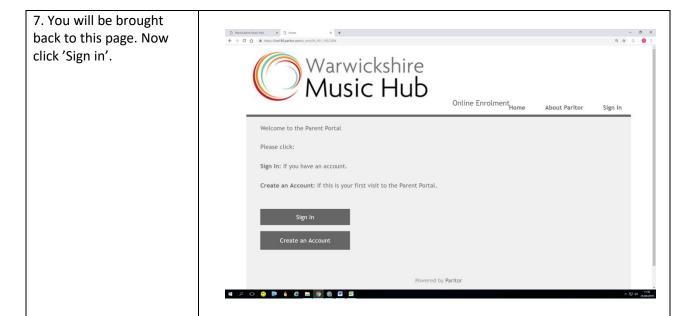

8. You will be brought to this page. Now type in the email address you used to create the account and your new password and click 'Sign in'.

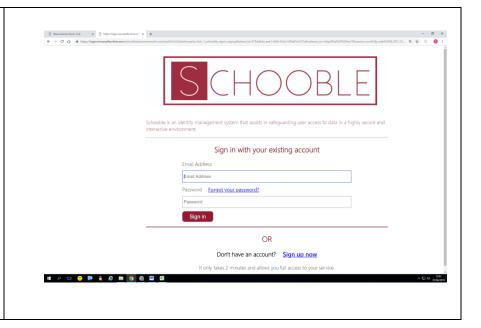

9. You will now be brought to this page. Click 'Enrol for an Activity'.

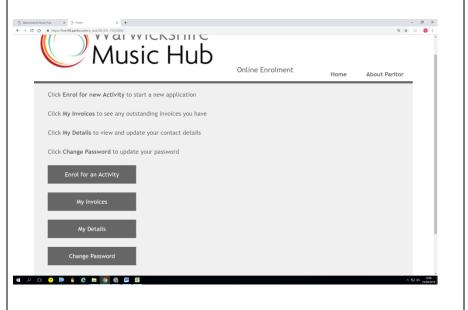

10. You will now be brought to this page. Select school or music centre, depending on where you wish to have lessons, and then your preferred location from the drop-down menu, and then select when you would like your lessons to start, followed by 'Next'.

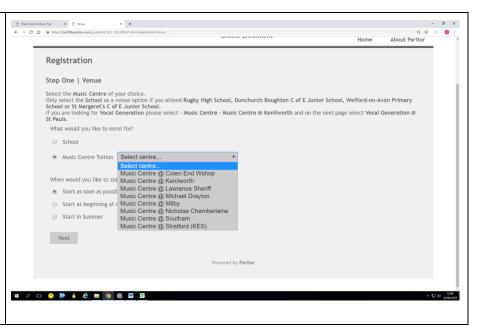

11. You will now be asked to select what type of tuition you require. When finished, click 'Next'.

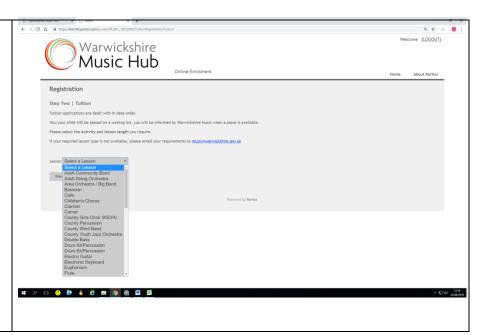

12. If you are booking individual tuition you will then be asked to select your preferred lesson length. Then click 'Next'.

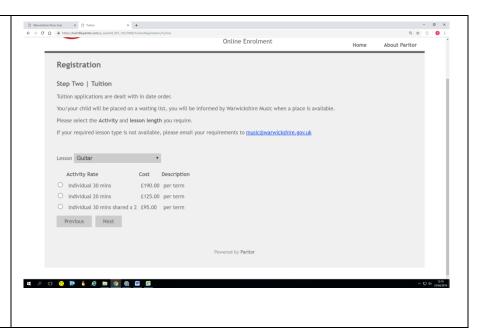

13. You will now be required to enter the pupil's details. When finished, click 'Next' at the bottom.

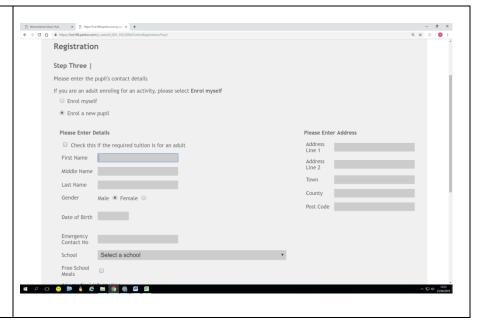

14. You will now be asked to enter your details. When finished, click 'Next' at the bottom.

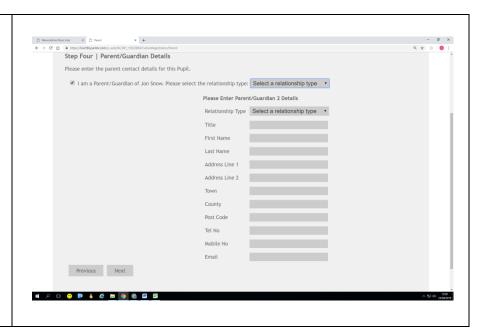

15. You will now be asked to enter your photo consent preferences. When finished, click 'Next'.

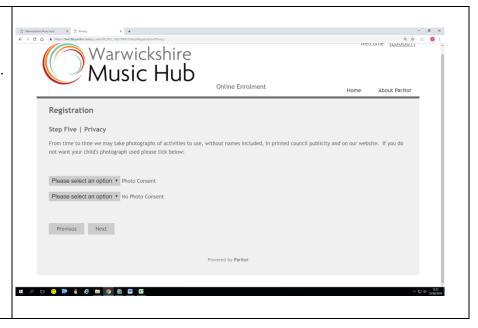

16. Now you will be brought to the 'Checkout' page. Click 'Edit Payer Details' and update the details of the bill payer. Please ensure you have read the terms and conditions fully, and then click the tick box next to it, then click 'Enrol'.

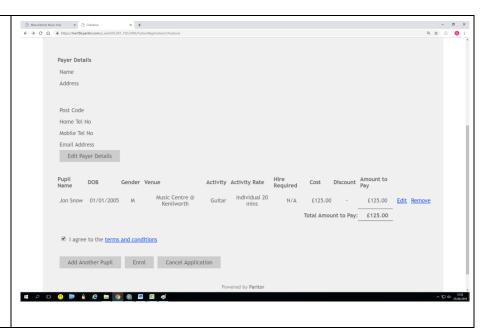

17. You should now be brought to this page. You have now been added to our waiting list and we will be in touch if or when a slot is available.

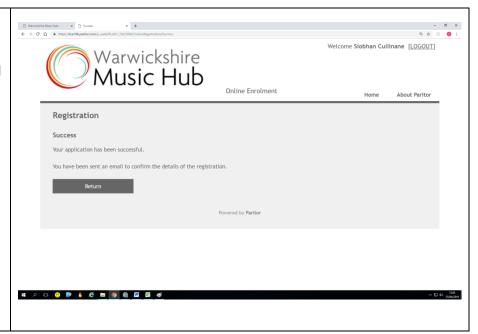